# **ABA @ BU Digication Portal of the MET Applied Business Analytics Community**

# **TUTORIAL: Preparing individual e-Portfolio with ABA@BU Template 2022**

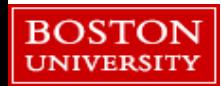

GO TO THE WEBSITE: <https://bu.digication.com/app/>

STEP 2

LOGIN WITH YOUR BU ID

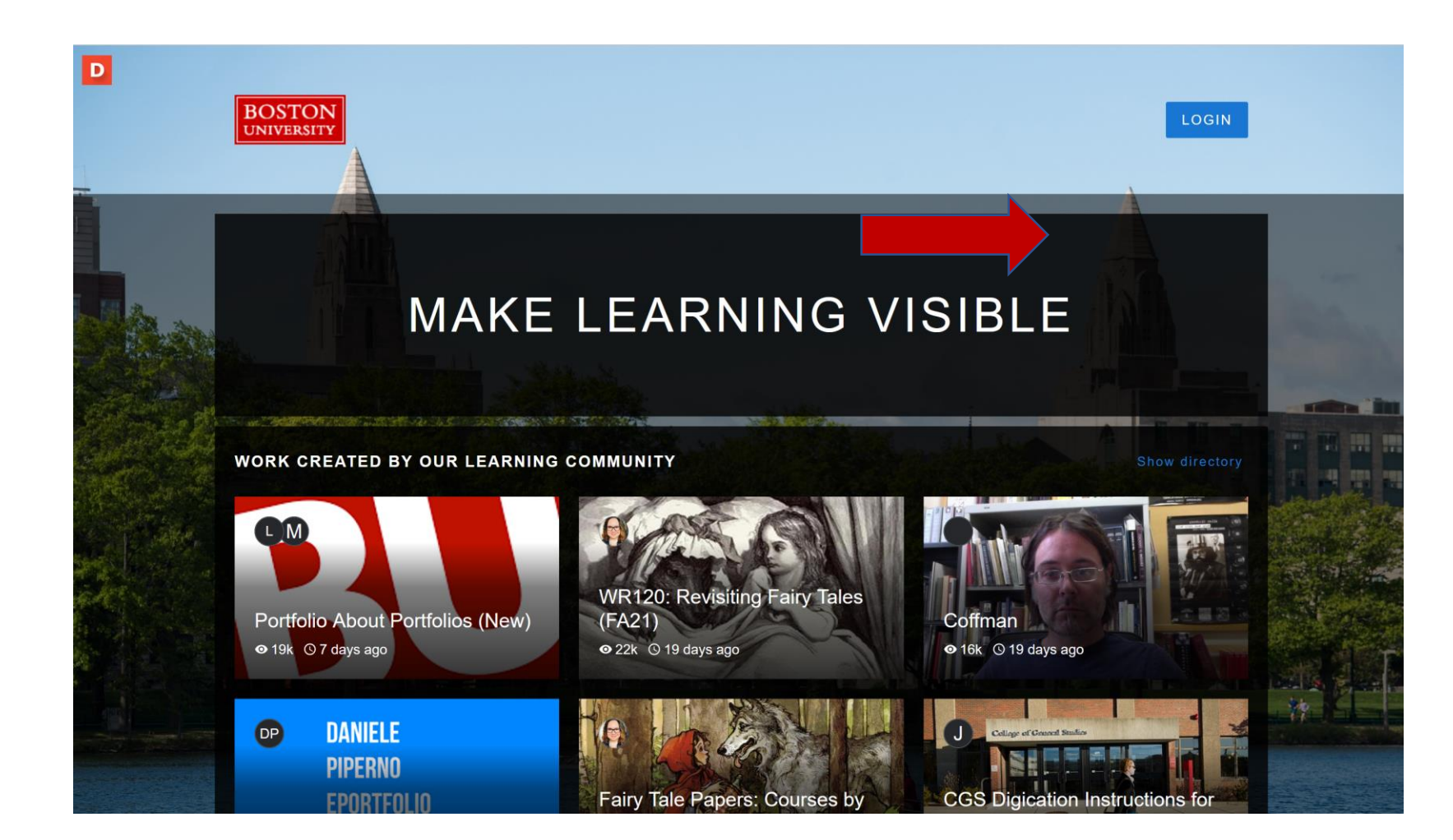

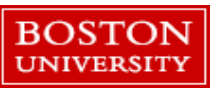

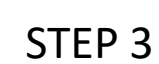

CLICK ON THE + SIGN (MARKED YELLOW)

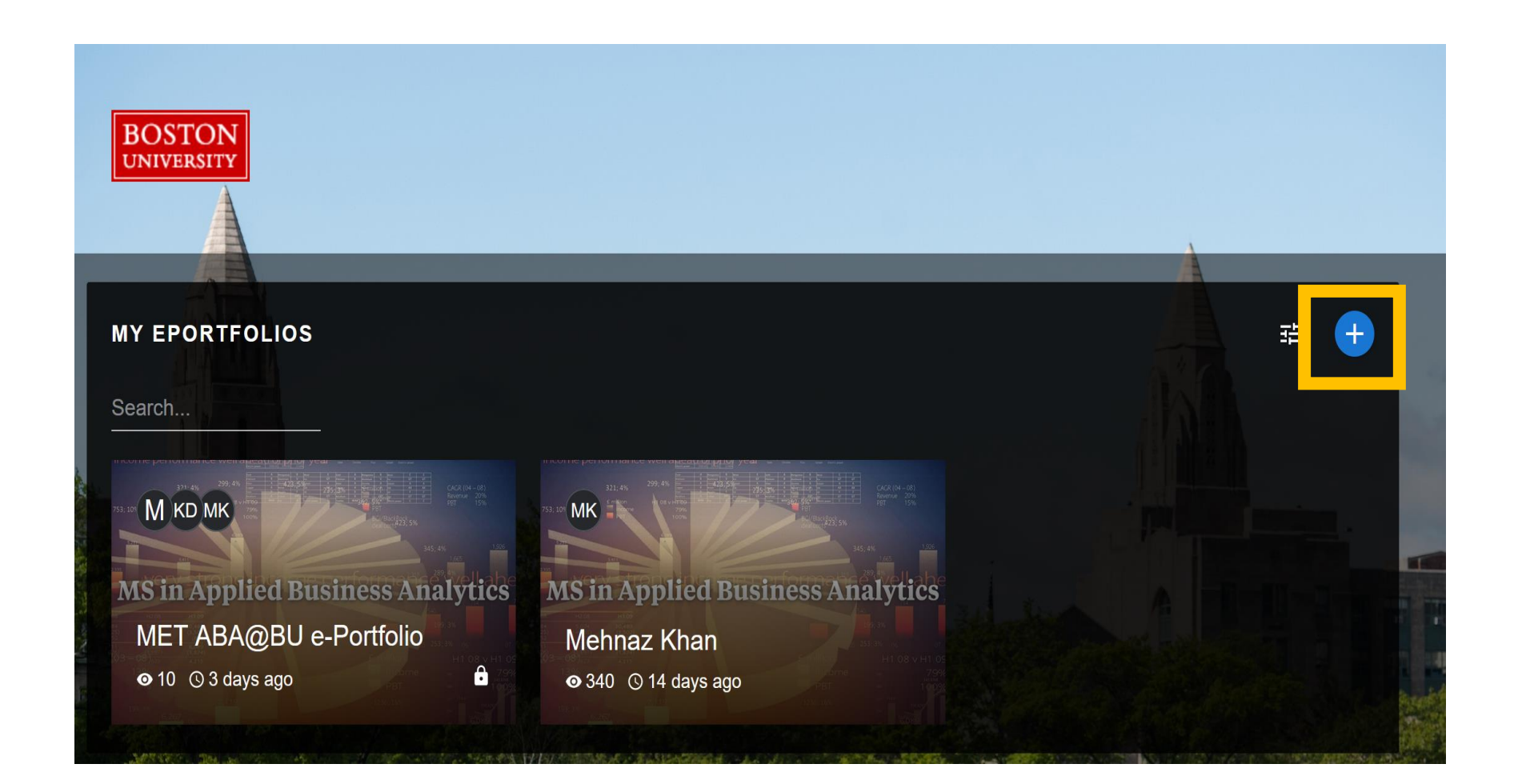

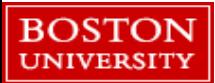

SELECT THE TEMPLATE (MARKED RED)

STEP 5

CLICK THE PREVIEW BUTTON (MARKED BLUE)

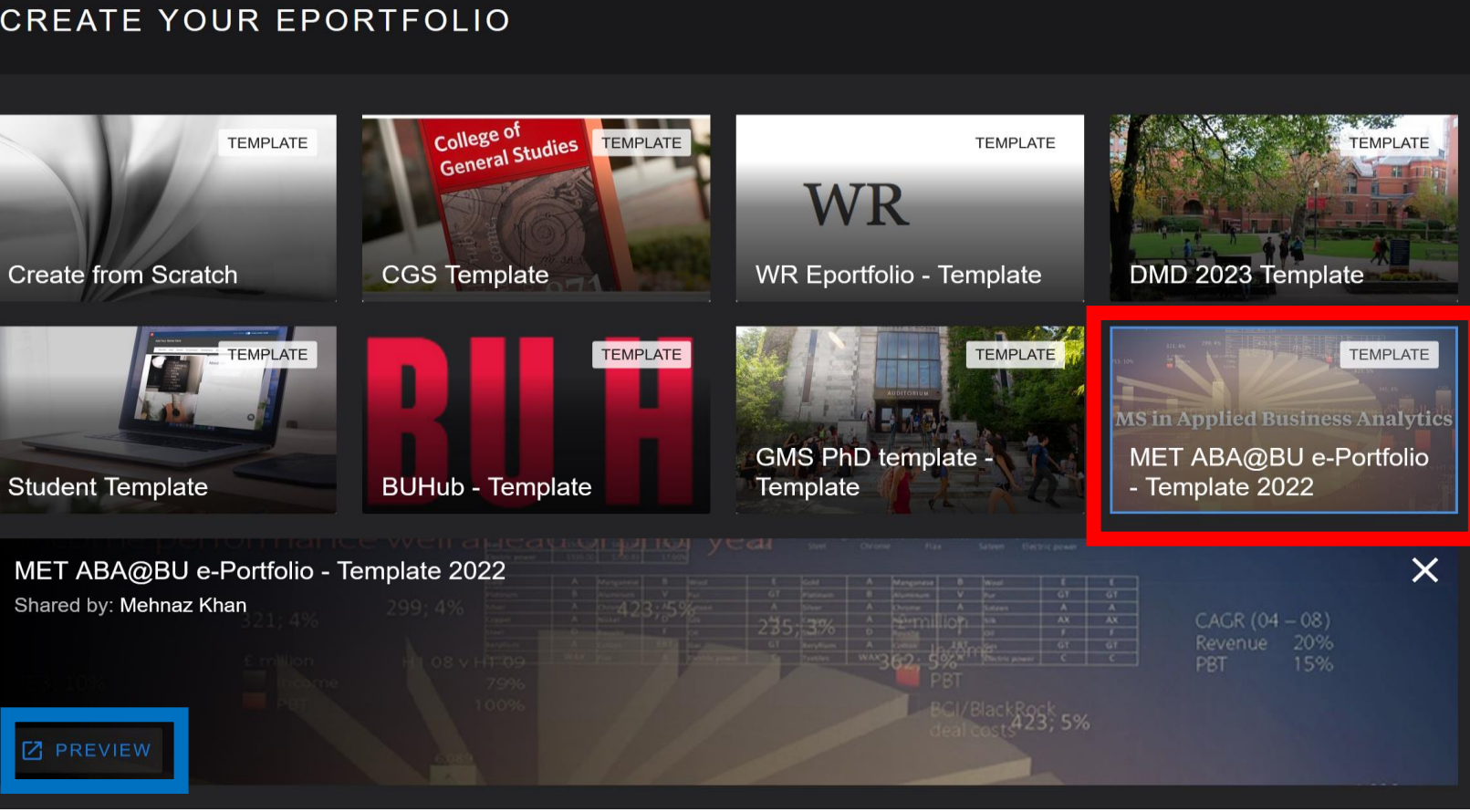

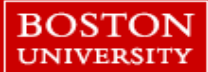

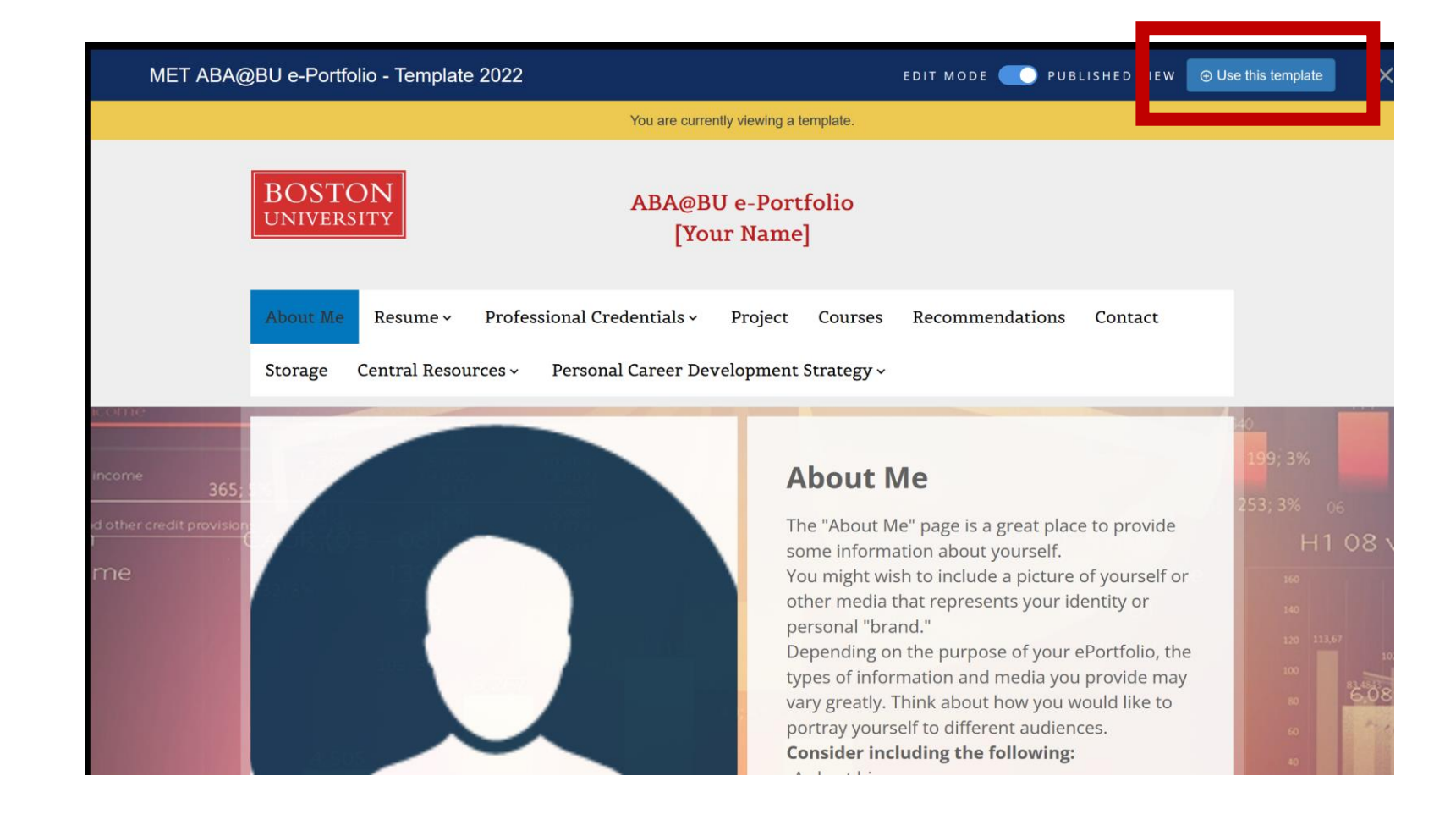

SELECT THE TEMPLATE (MARKED RED)

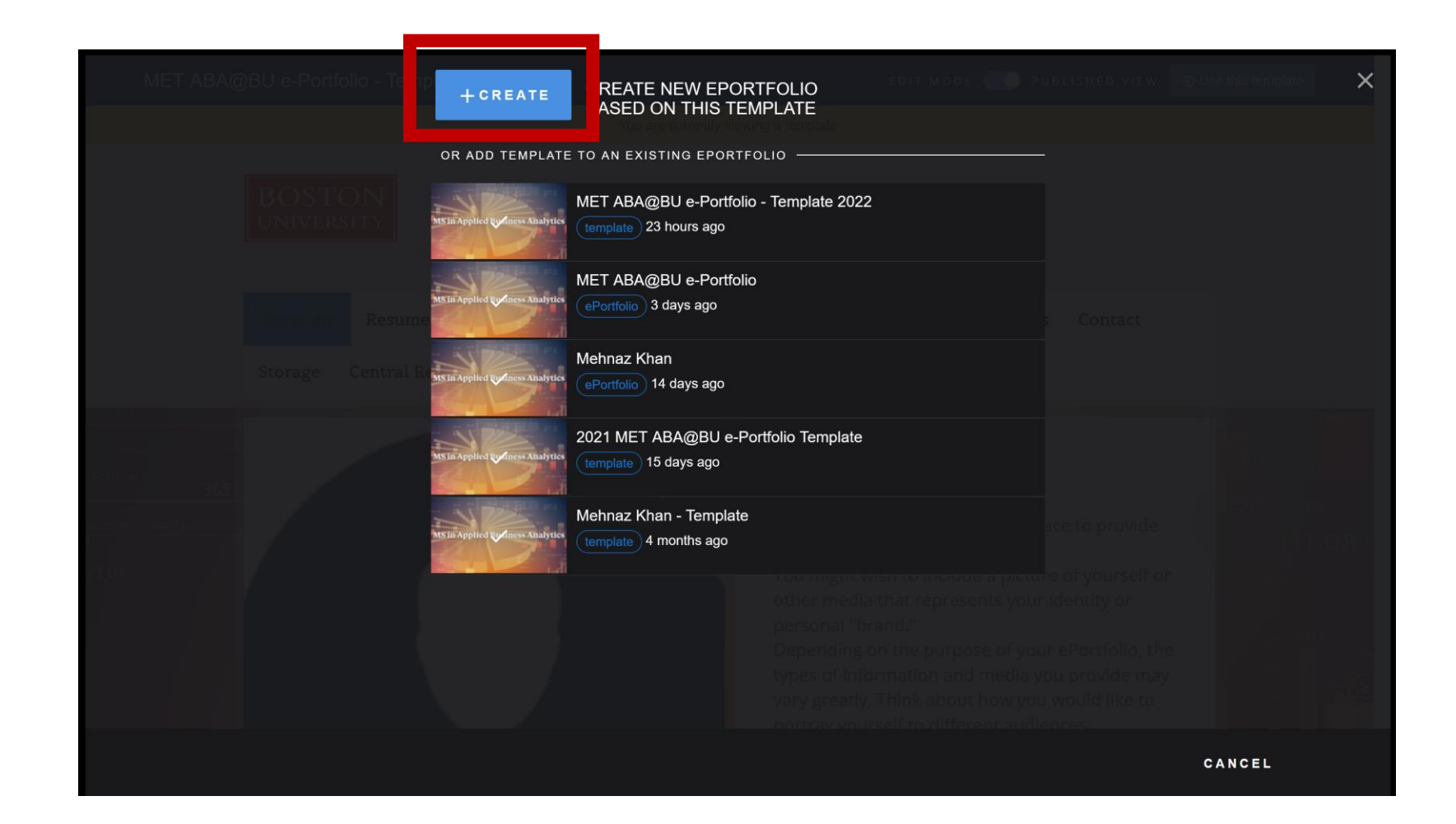

CLICK THE +CREATE BUTTON (MARKED RED)

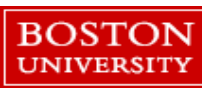

GIVE YOUR PORTFOLIO A NAME, WHICH WILL ALSO BE A PART OF THE URL (MARKED RED)

### STEP 9

ADD A THUMBNAIL TO STAND OUT (MARKED YELLOW)

STEP 10

DON'T FORGET TO CLICK ON "CREATE TEMPLATE" AT THE BOTTOM CORNER

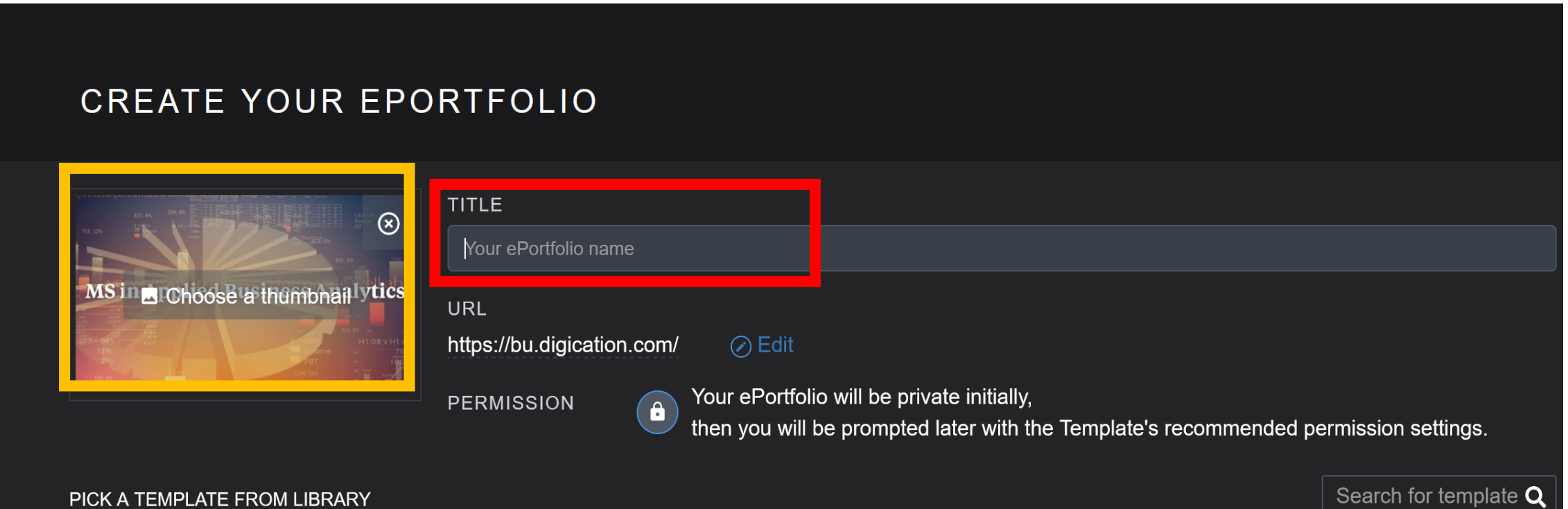

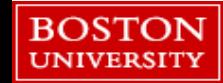

GIVE YOURSELF A THUMBS UP AND WAIT FOR YOUR E-PORTFOLIO TO BE CREATED!

#### **Creating New ePortfolio**

Our system is processing your request. This may take a little while. You can close this window, the creation process will continue in the background.

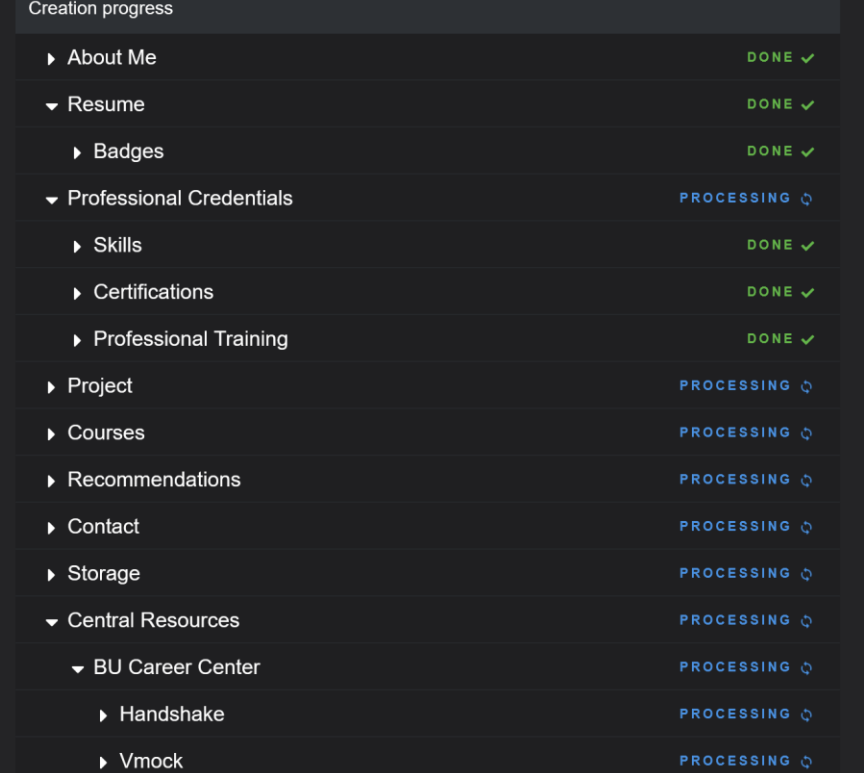

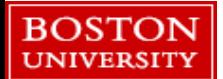

# **BASIC INSTRUCTIONS**

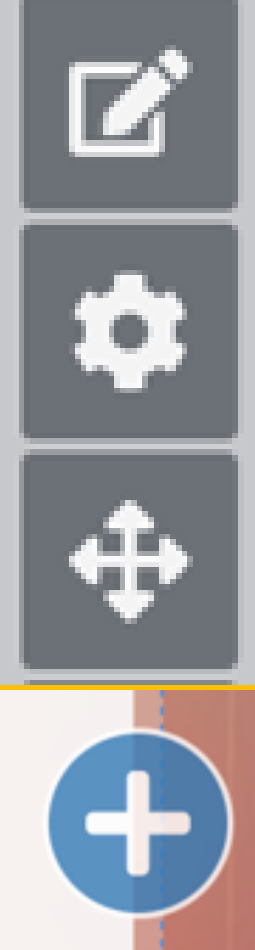

**USE THE PEN SIGN TO EDIT ALL TEXT**

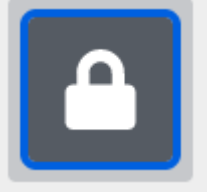

**AT THE TOP RIGHT OF EACH PAGE, UNLOCK IT BEFORE EDITING BY CLICKING ON THE LOCK SIGN**

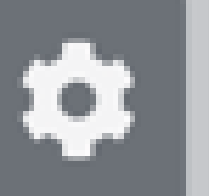

**USE THE WHEEL SIGN TO EDIT LAYOUTS, FONTS, BACKGROUNDS ETC**

**USE THE ARROW SIGN TO MOVE EACH SECTION WHEN NEEDED**

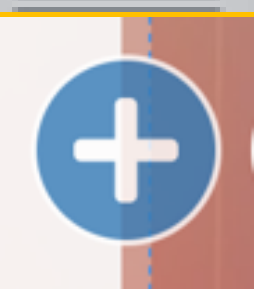

**USE THE PLUS SIGN TO ADD OTHER SECTIONS, FILE, IMAGES ETC.**

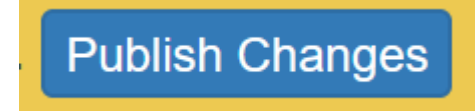

**AFTER EDITING EACH PAGE, YOU MUST CLICK THE PUBLISH CHANGES BUTTON AT THE TOP MIDDLE OF EVERY PAGE.**

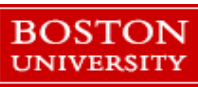

# **SUCCESS!**

## YOUR PORTFOLIO IS NOW READY TO BE EDITED

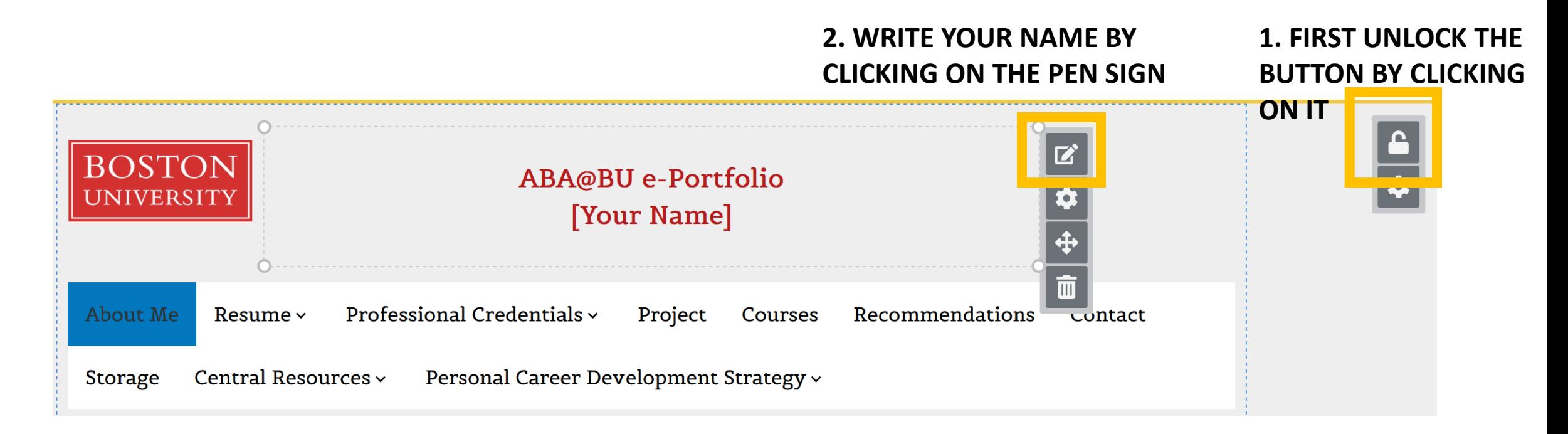

## **YOU CAN ALSO ADD, REMOVE OR HIDE THESE SECTIONS USING THE WHEEL SIGN AT THE TOP LEFT SIDE OF THE PAGE (NOT PICTURED)**

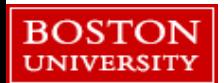

## **NOW LETS START WITH THE "ABOUT ME" SECTION**

THERE ARE 3 SECTIONS. EDIT EACH SECTION USING THE SIGNS MENTIONED PREVIOUSLY

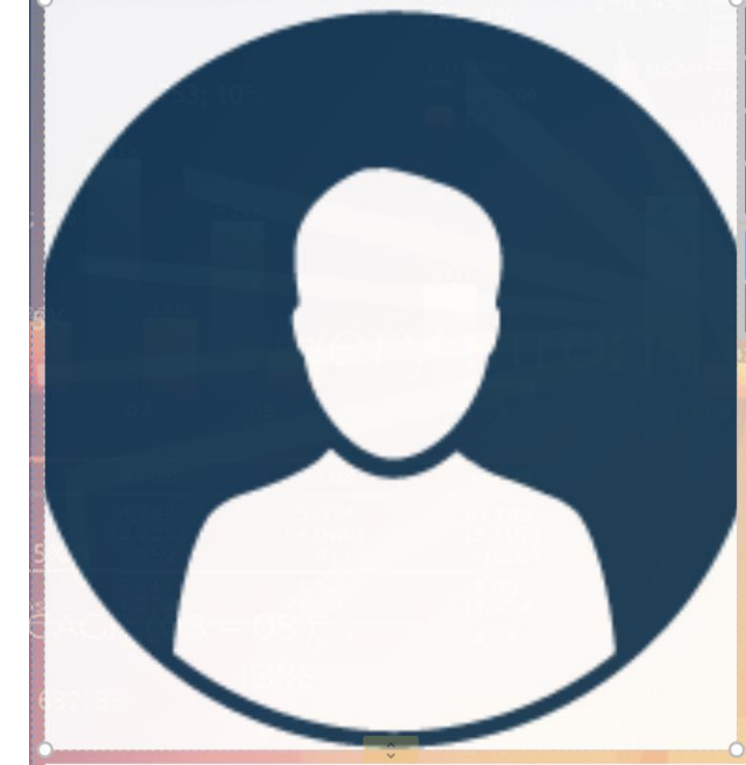

#### Achievement:

You can include several bullet points, talking about the highlight achievement in your academic and career experience.

 $\boldsymbol{\mathcal{B}}$ 

**C** About Me

personal "brand."

•A short bio

·Interests ·Hobbies

.Where you are from

eWhat you want to learn

The "About Me" page is a great place to provide

You might wish to include a picture of yourself or

types of information and media you provide may vary greatly. Think about how you would like to

other media that represents your identity or

portray yourself to different audiences. **Consider including the following:** 

.What you are currently studying

some information about yourself.

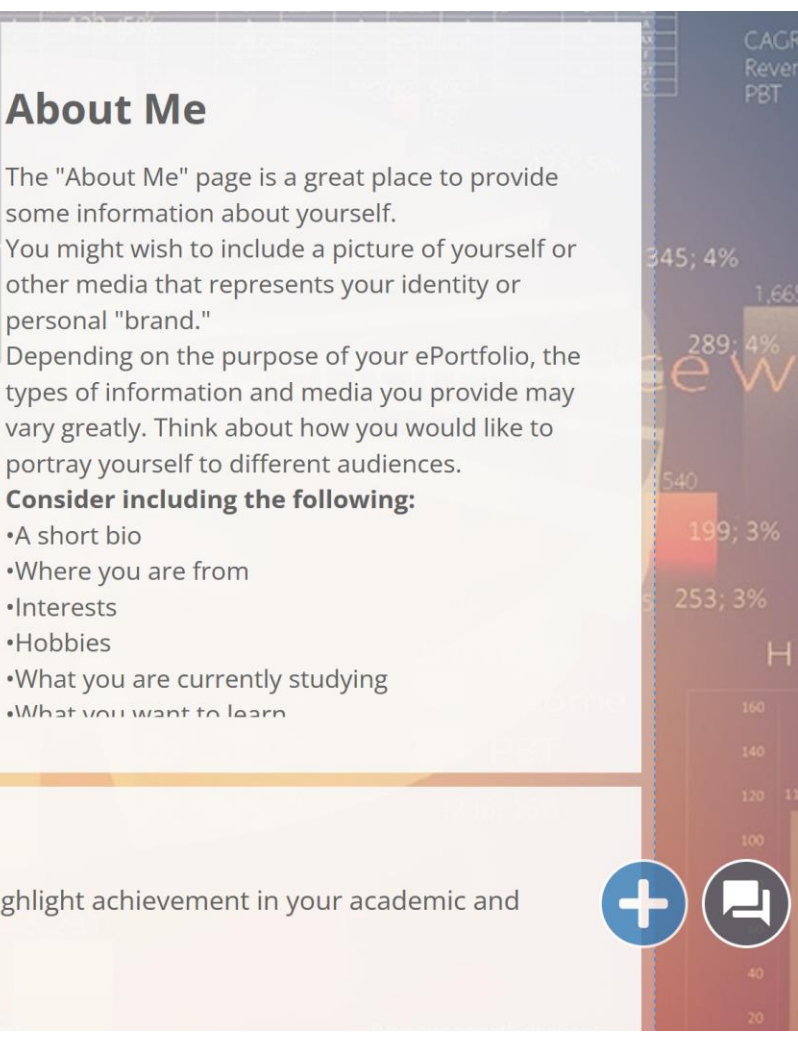

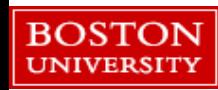

#### **Education**

**University College** Anytown, USA Bachelor of Arts | Expected Graduation May 2021 Major: English Literature Minor: Educational Psychology Cumulative GPA: 4.0

#### **Work Experience**

#### ePortfolio Mentor December 2017 - Present The Institution Anytown, USA

- Description of my duties
- Description of my duties

#### **Honors & Awards**

- · Dean's List (2015, 2016, 2017)
- · Super Incredible Scholarship (2015, 2016, 2017)
- R/A Appreciation Trophy for Best Resident (Fall 2016)

#### **Languages**

- · English: native language
- · French: intermediate (speaking, reading); basic (writing)
- · German: fluent (speaking, reading, writing)

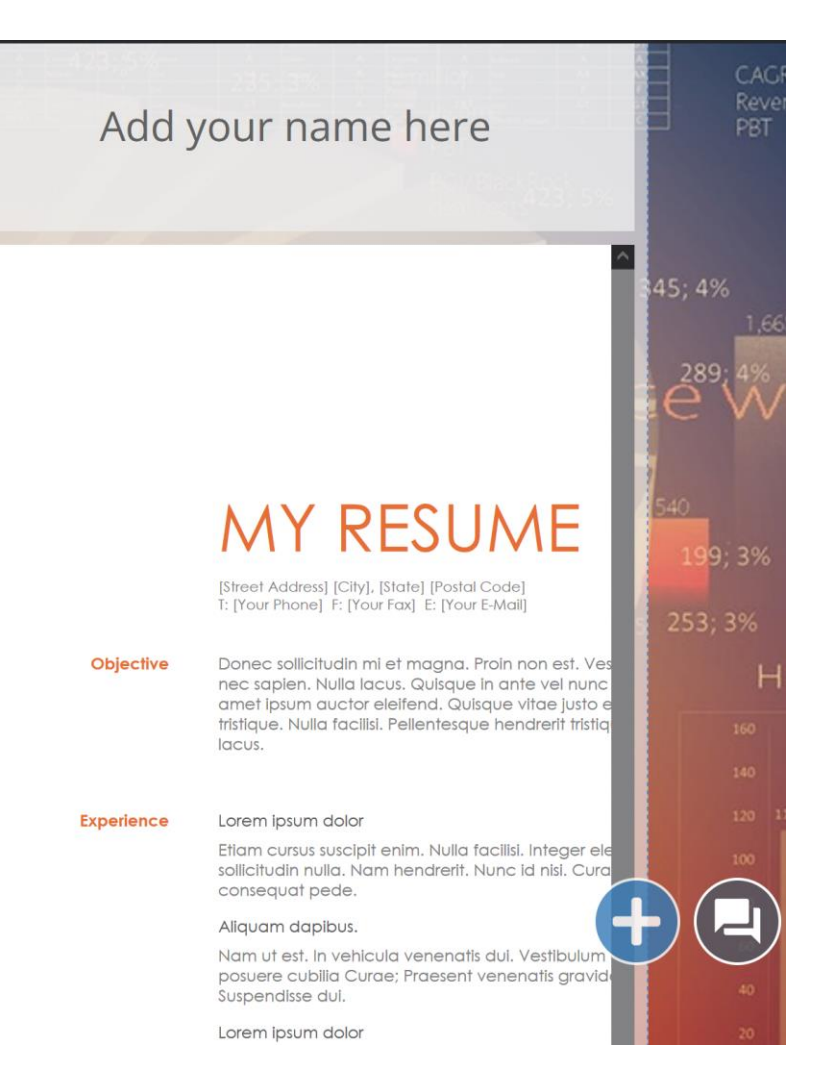

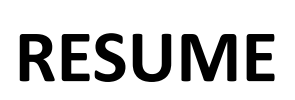

### IN THE LEFT SECTION, WRITE ABOUT YOUR **ACADEMIC AND WORK EXPERIENCES**

## IN THE RIGHT SECTION, UPLOAD YOUR **PROFESSIONAL RESUME**

YOU CAN ALSO ADD OR REMOVE SECTIONS USING THE **PLUS SIGN AT THE BOTTOM OF THE PAGE**

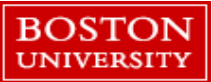

## **NEXT COMES THE BADGES AREA UNDER THE RESUME SECTION**

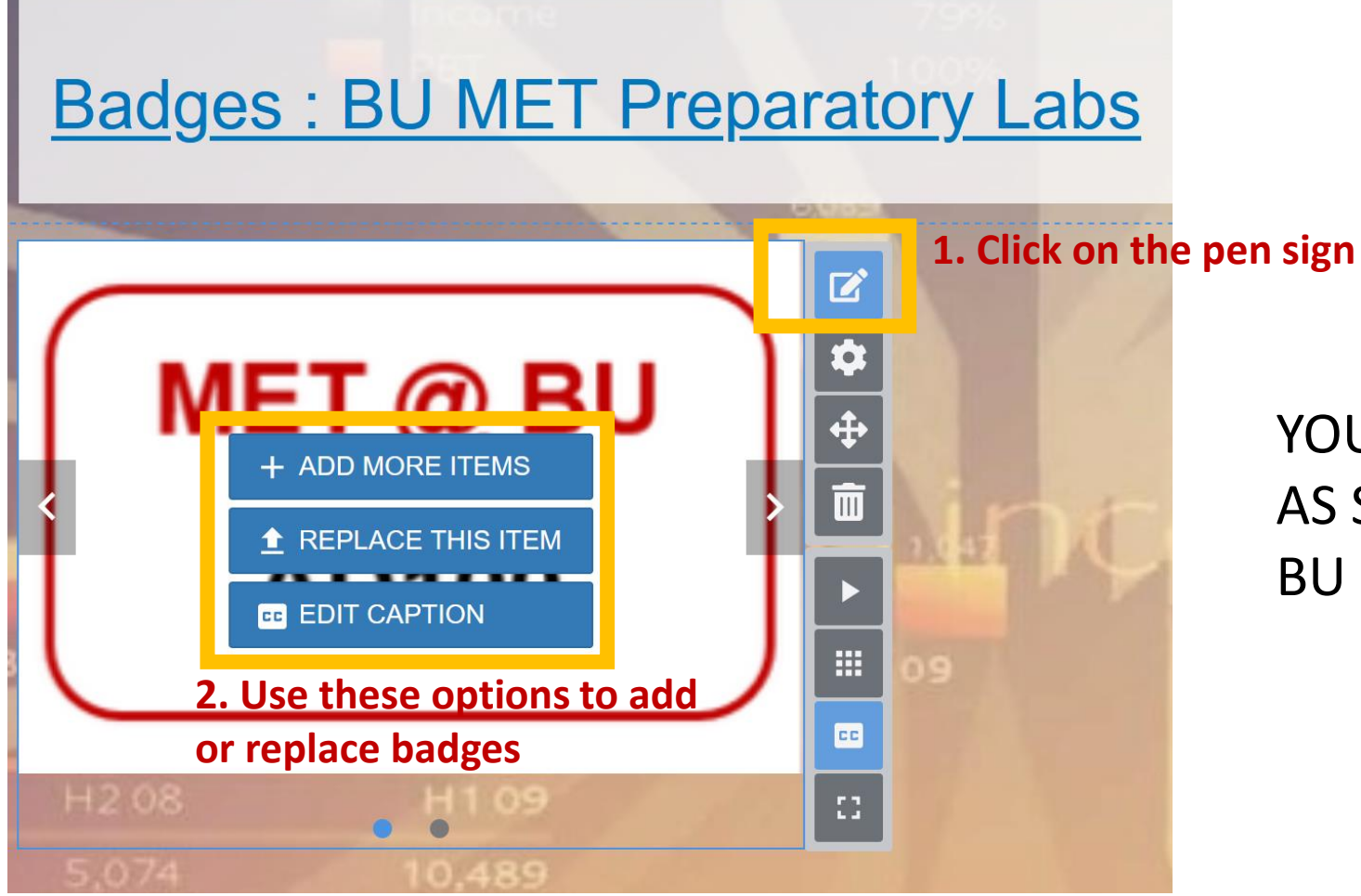

## YOU WILL GET YOUR BADGE ICONS AS SOON AS YOU COMPLETE EACH BU MET PREPARATORY LAB.

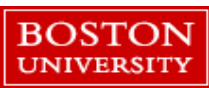

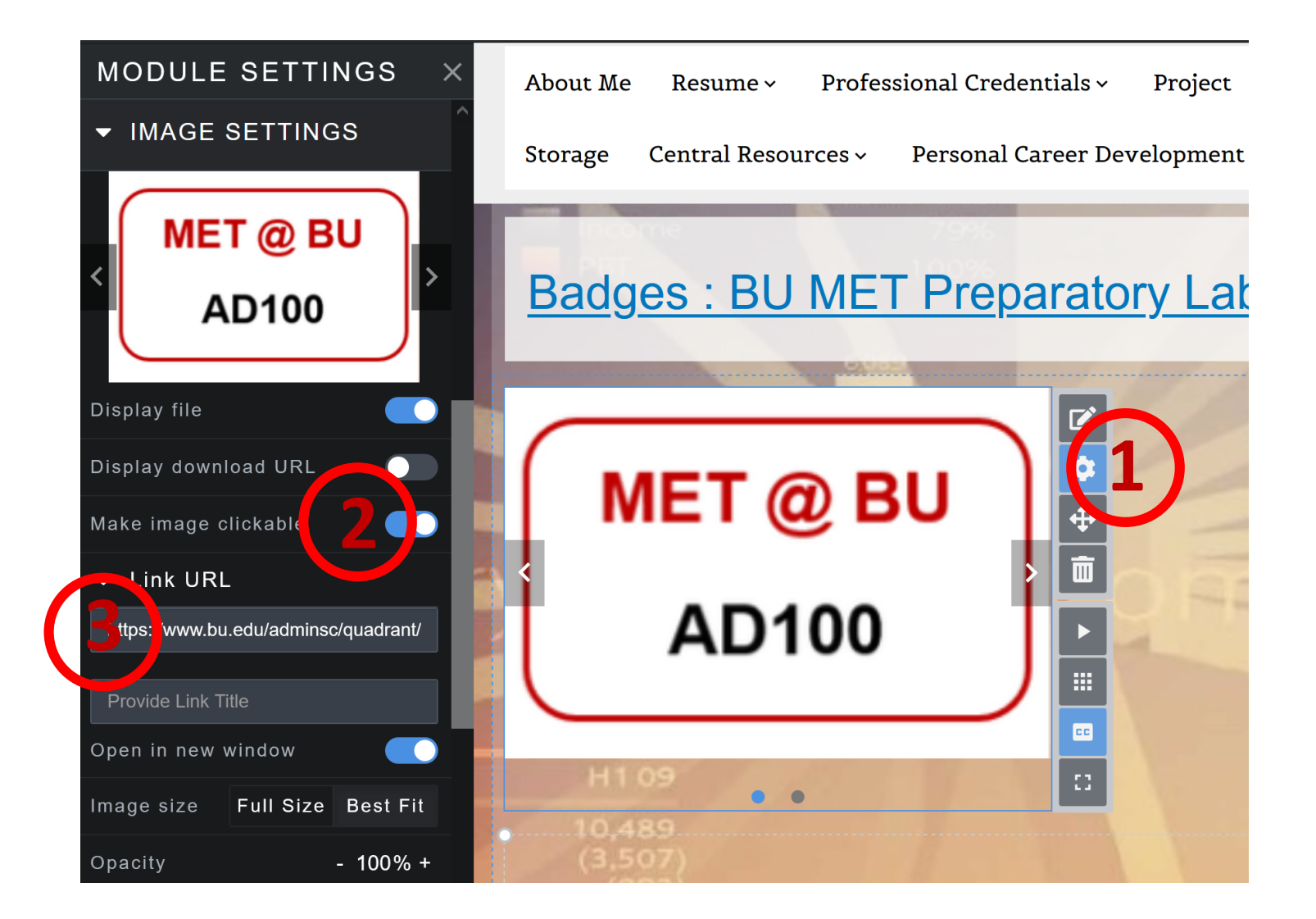

- 1. MAKE YOUR BADGES CLICKABLE BY CLICKING ON THE WHEEL SIGN
- 2. TURN ON THE MAKE IMAGE CLICKABLE OPTION.
- 3. ADD THE OFFICIAL PAGE LINK TO YOUR BADGES.

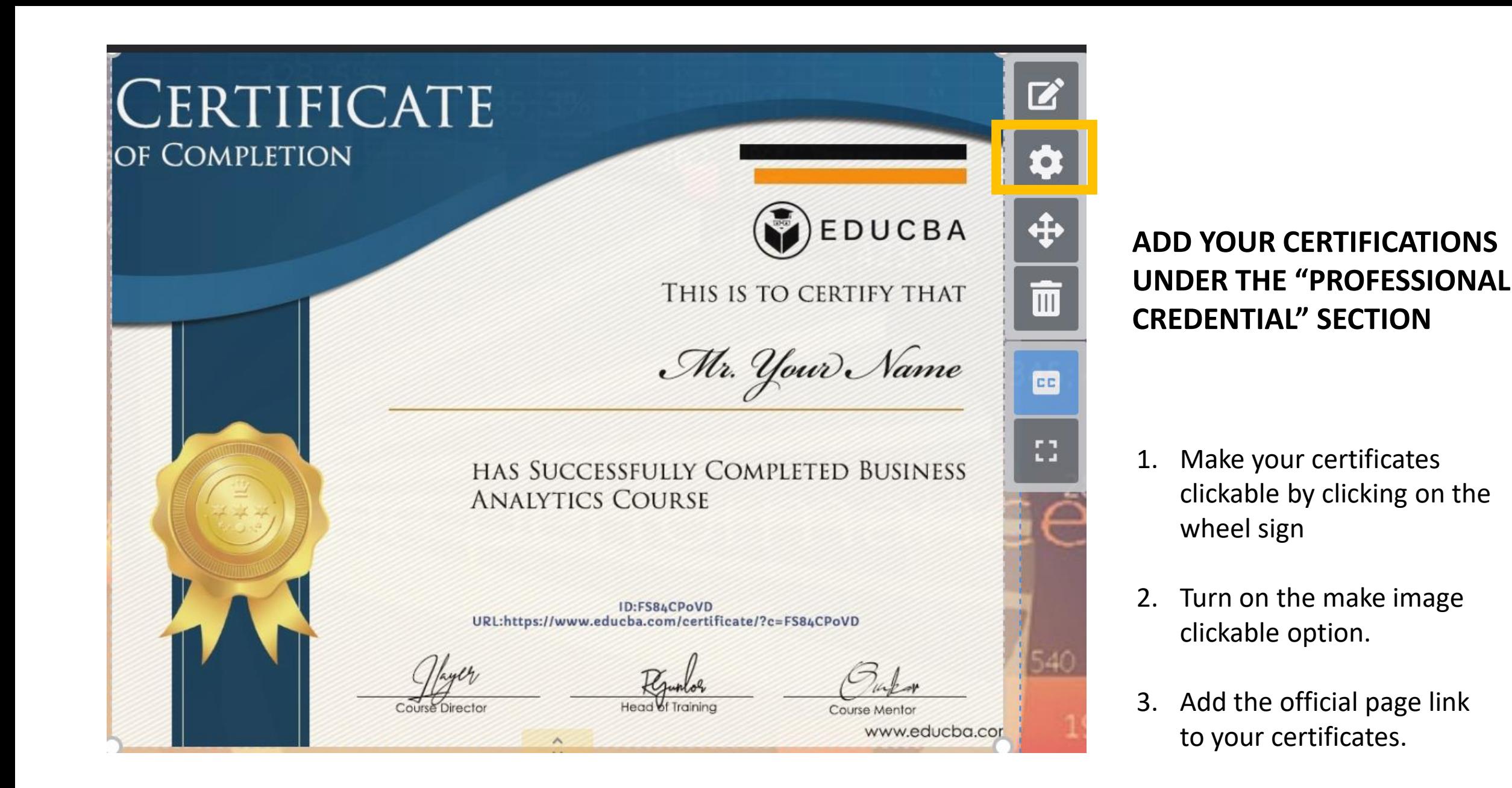

**BOSTON UNIVERSITY**  SHOWCASE YOUR PROJECT WORKS IN THE "PROJECT" AREA.

WRITE A BRIEF DESCRIPTION OF YOUR PROJECTS, ANALYSIS, AND FINDINGS IN THE LEFT SECTION.

UPLOAD YOUR SLIDES/ PRESENTATIONS IN THE LEFT SECTION, CLICK ON THE PEN SIGN.

CLICK ON THE PLUS SIGN TO ADD MORE SECTIONS IF NEEDED.

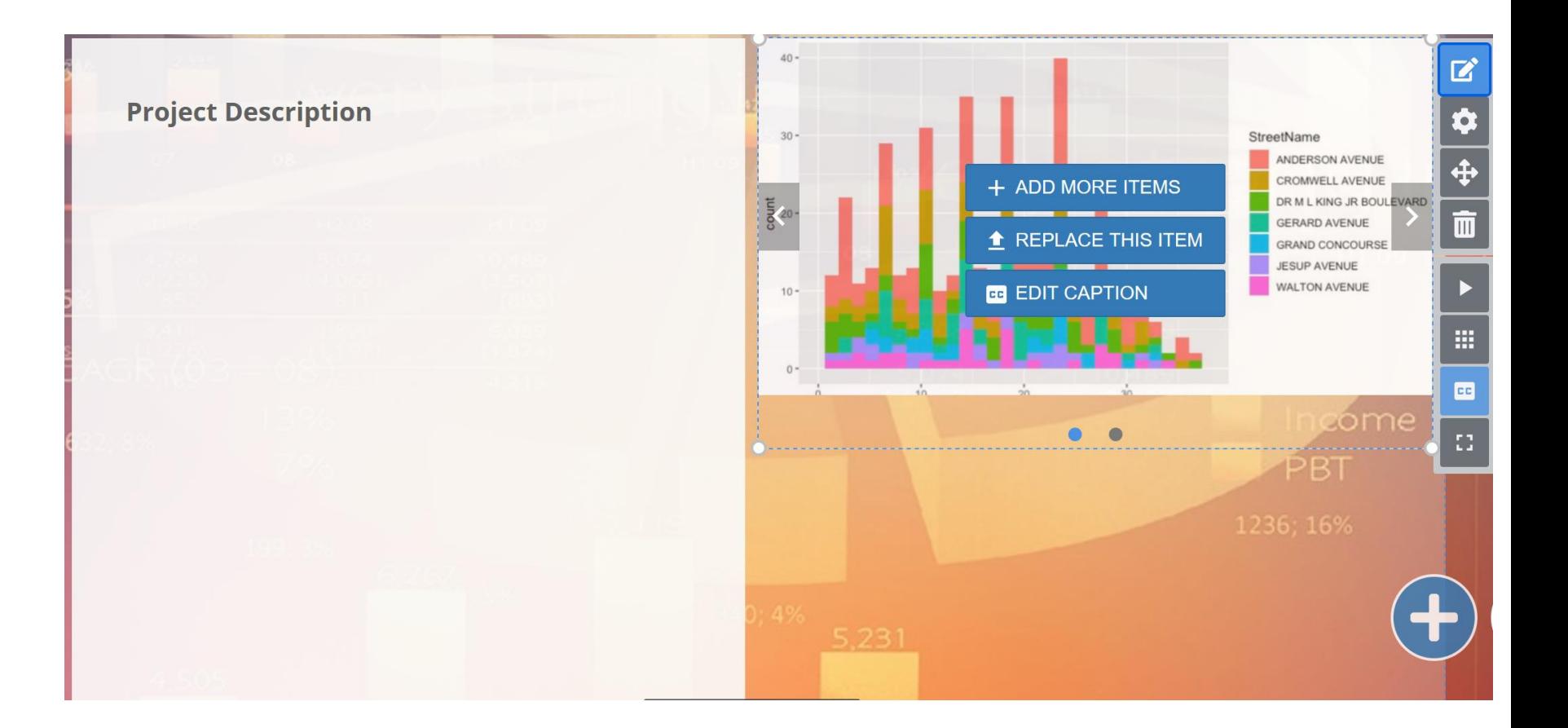

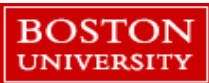

USE THIS AREA TO TRACK YOUR PREFERRED EMPLOYERS, APPLICATIONS, PROGRESS ETC, TO MANAGE YOUR CAREER.

YOU CAN ALSO MANAGE YOUR SHORT AND LONG-TERM CAREER GOALS USING THIS SECTION.

YOU CAN ALSO MANAGE YOUR SHORT AND LONG-TERM CAREER GOALS USING THIS SECTION.

YOU CAN MANAGE THE PRIVACY OF THESE SECTIONS BY CLICKING ON THE PEN SIGN.

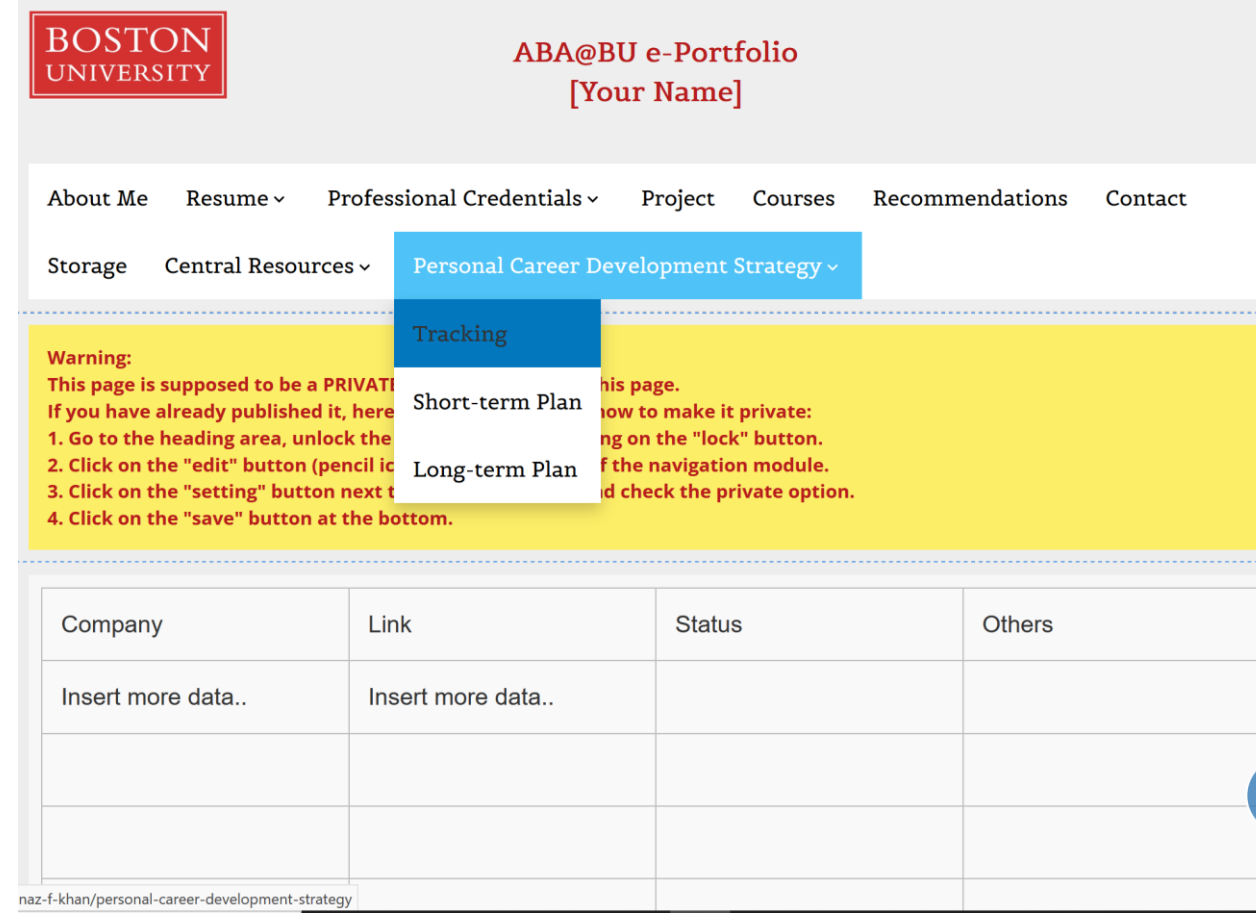

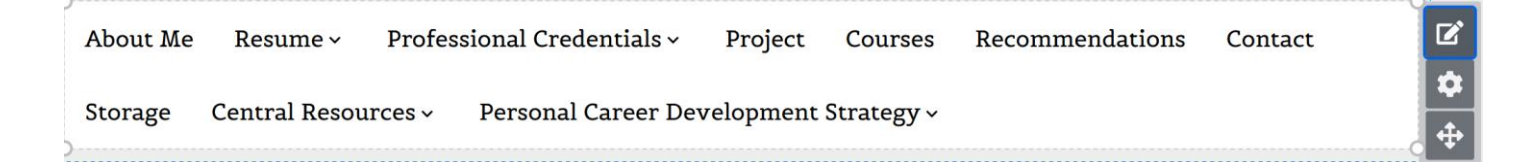

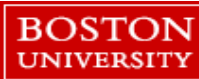

## YOU CAN MAKE **MULTIPLE E-PORTFOLIOS** AND STORE THOSE IN THE STORAGE SECTION

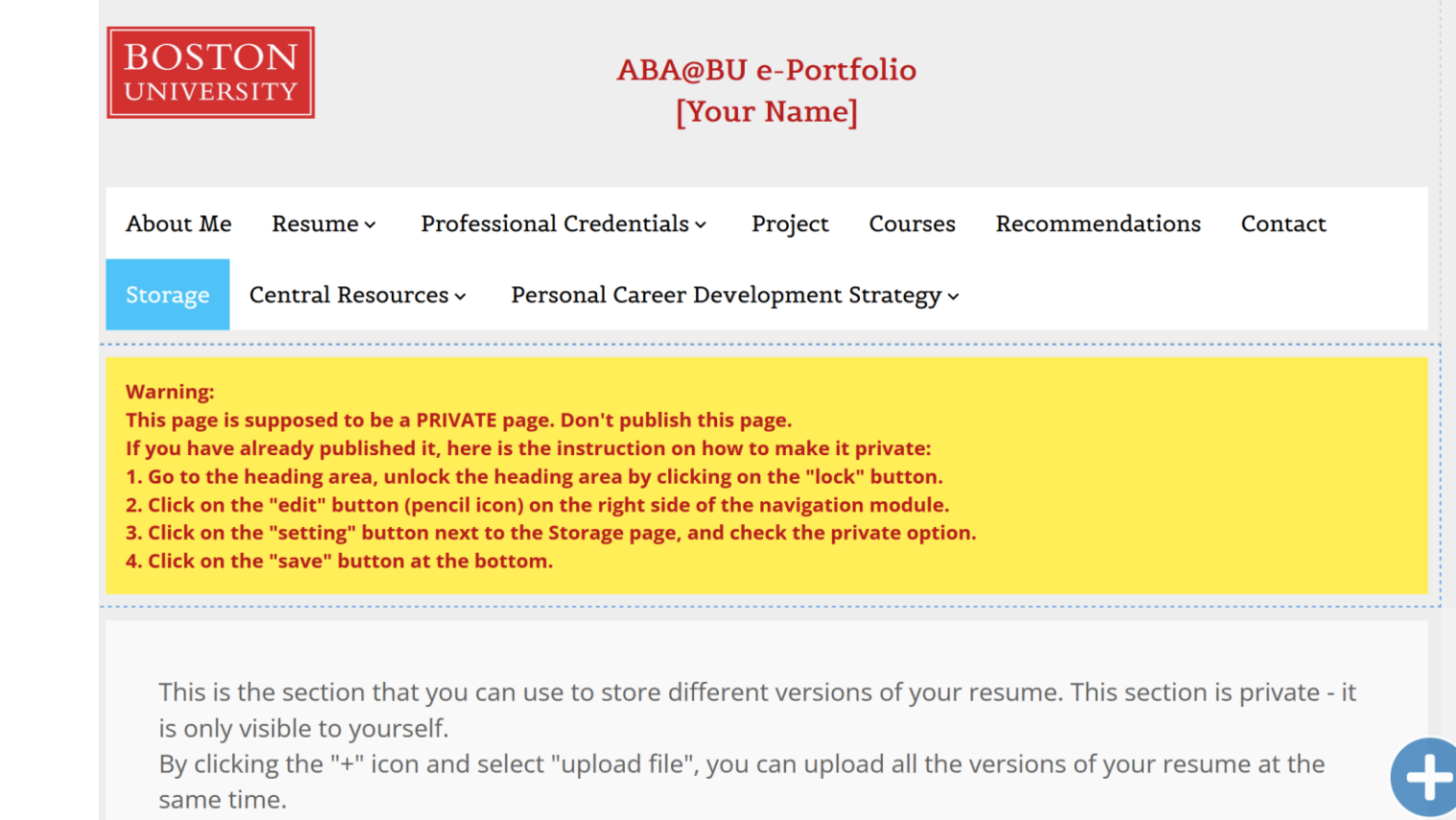

After that, by clicking on the "caption" icon on the right side of your uploaded file, you can add tag for  $v \circ uv$  file

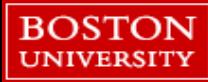

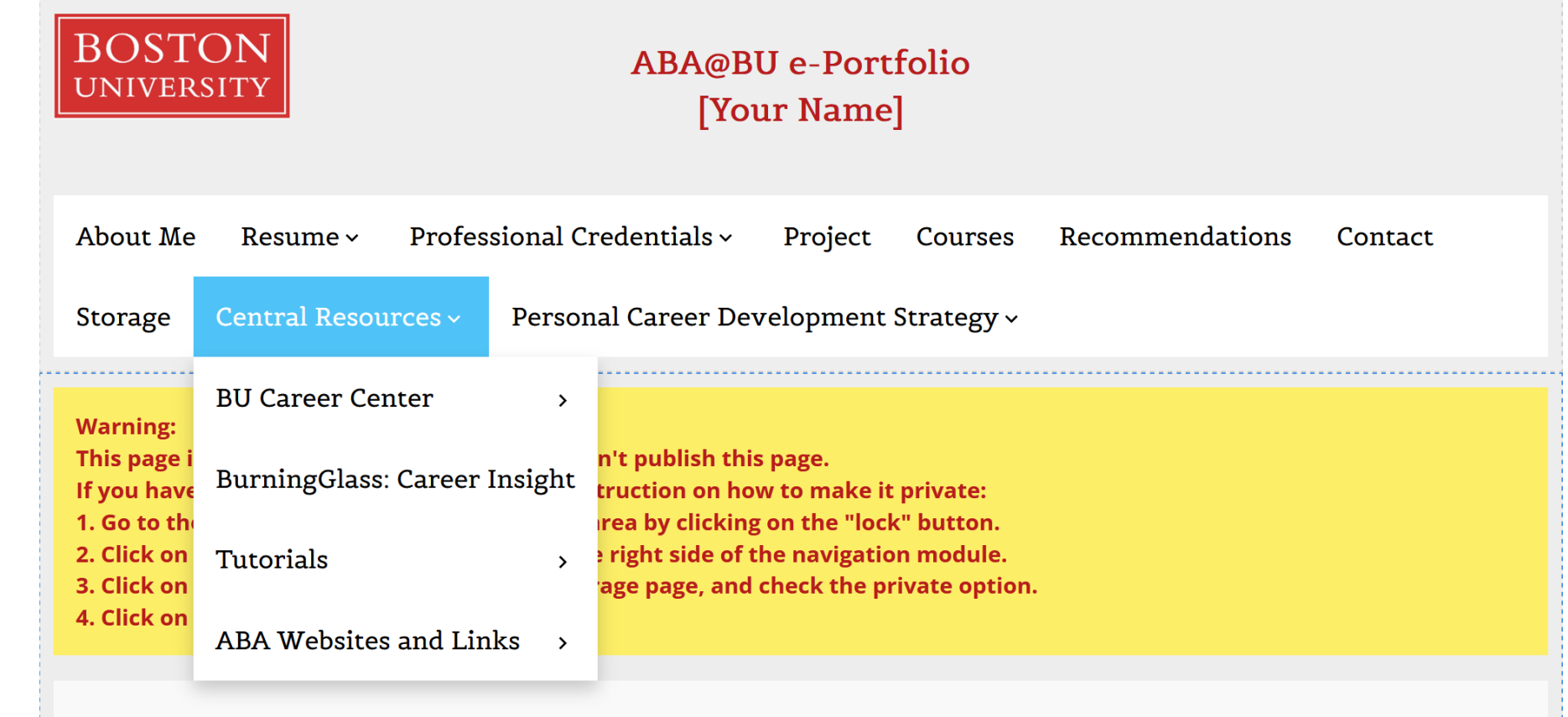

YOU CAN USE THE RESOURCES AREA FOR INSIGHTS, TUTORIALS ON E-PORTFOLIO AND IMPORTANT LINKS

# **THANK** YOU

FOR ANY QUESTIONS, YOU CAN CONTACT ME BY E-MAIL mehnazk@bu.edu

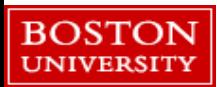